Cuadro de maniobra para puerta corredera para motor de 220 V (con o sin encoder). Alimentación del cuadro a 220 V AC, receptor de radio RX Multi incorporado, receptor auxiliar de wifi, regulación de fuerza y paro suave al final de las maniobras de apertura y cierre.

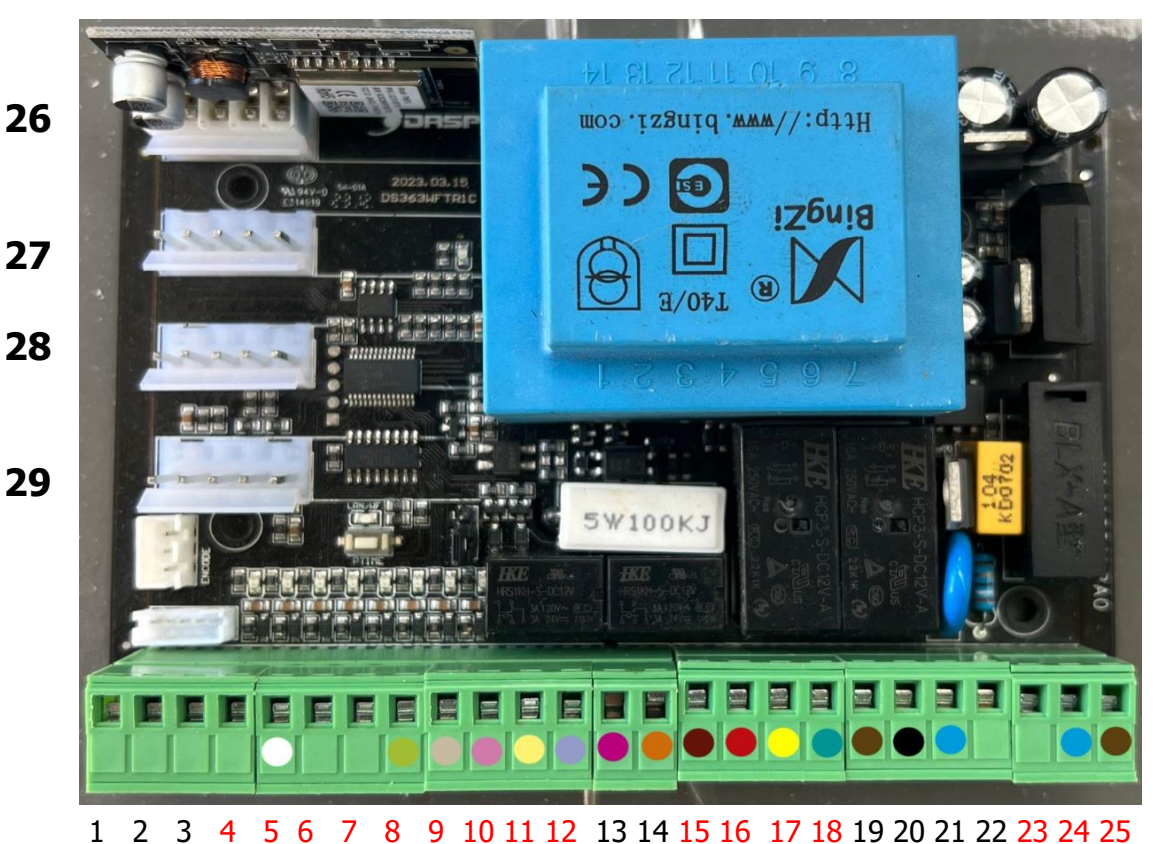

**CONEXIONES**

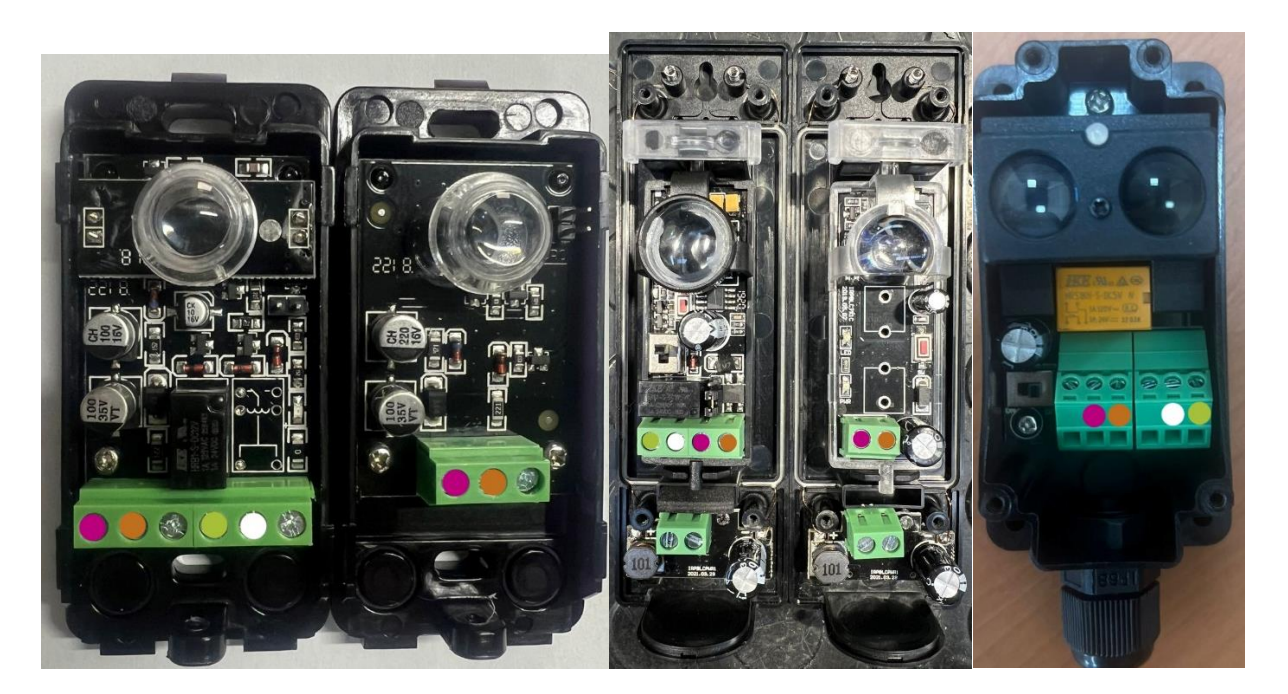

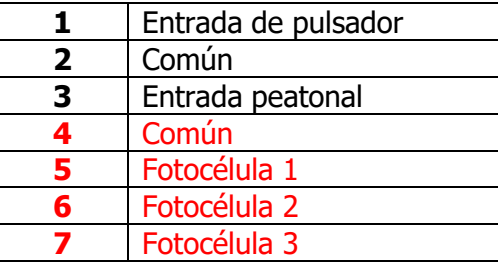

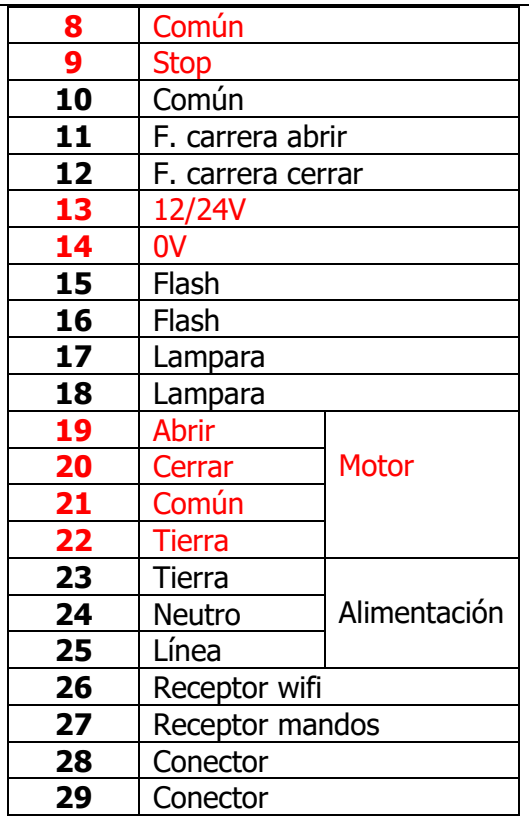

#### **ATENCIÓN:**

-Dispositivos de seguridad:

- fotocélula 1 (conectar entre 4 y 5): la puerta para y cierra.
- fotocélula 2 (conectar entre 4 y 6): la puerta para y abre.
- Fotocélula 3 (conectar entre 4 y 7): la puerta para

#### **ATENCIÓN: LOS POTENCIOMETROS Y LAS OPCIONES SE CONTROLAN A TRAVES DE LA APP.**

#### **PROGRAMACIÓN MANDO**

La programación de un mando se realiza en el receptor conectado en la conexión 27. Primero habrá que conectar este receptor a wifi para mas tarde poder añadir los mandos. Los pasos son los siguientes:

#### **NOTA: LA RED WIFI DEBE SER 2.4G, EN EL CASO DE QUE TENGA RED WIFI 2.4 Y 5G ASEGURESE QUE LAS CONTRASEÑAS SON DIFERENTES, DE NO SER ASI SE CREARA UN CONFLICTO DE SINCRONIZACIÓN DEL DISPOSITIVO**

1- Descargue la APP "DASPI" desde:

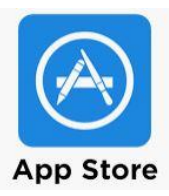

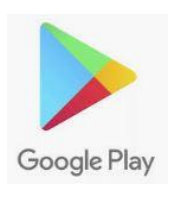

#### 2- Crear nueva cuenta

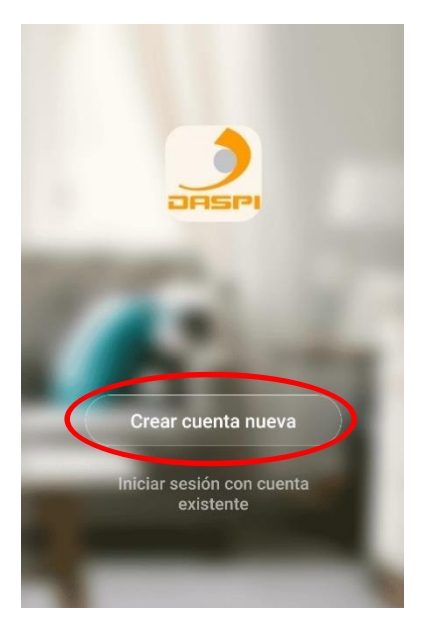

3- Añadir dispositivo

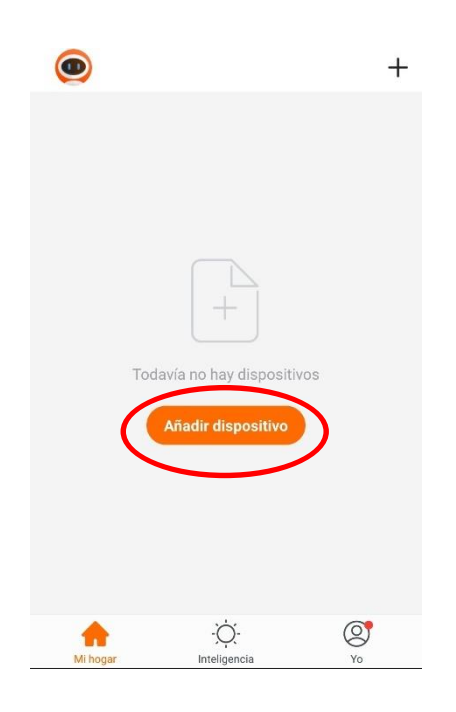

4-Seleccionar tipo de dispositivo a añadir, en este caso **"receptor"**

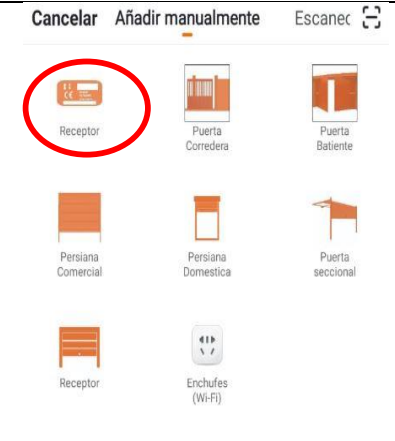

5-Primero comprobar que el dispositivo esta conectado a la corriente eléctrica, a continuación, pulsar "**la luz de confirmación en el flash"**

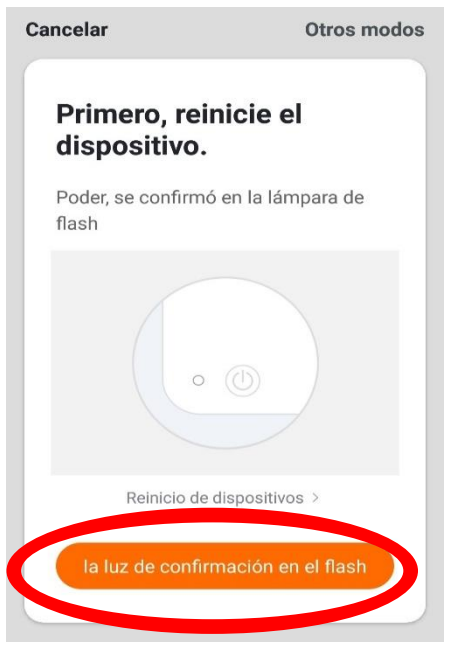

6- Conectar el móvil al wifi con el que vaya a trabajar el receptor.

7- Introducir en la APP la red wifi y la contraseña para confirmarle al receptor dónde queremos que se conecte. Pulsar confirmar.

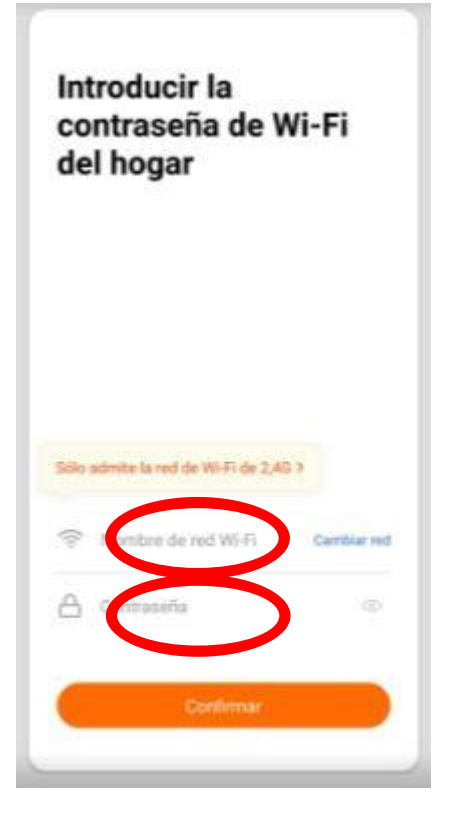

8- Mantener pulsado en el motor en el receptor durante unos segundos hasta que el led parpadee. Después soltar.

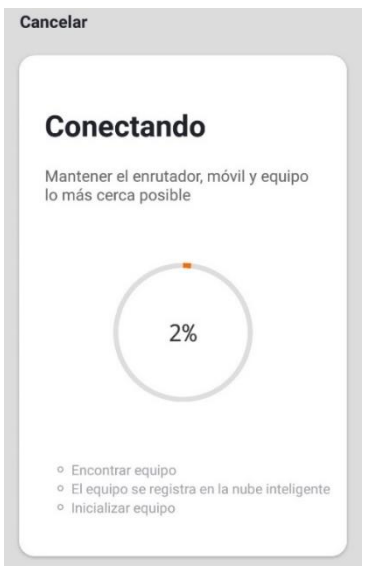

9- El receptor se agregó correctamente. Pulse **"Finalizado"**

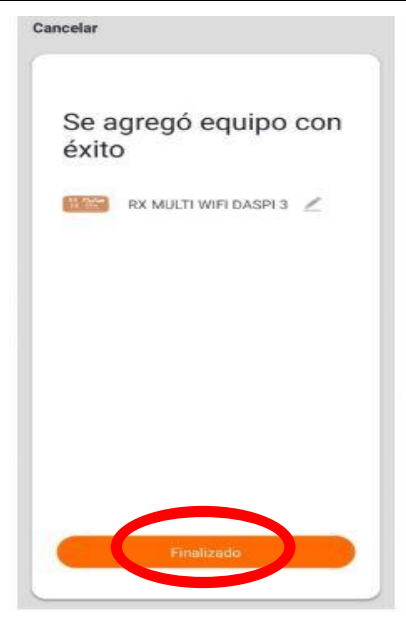

#### **1. Memorizar un botón o un mando:**

Solo funciona con mandos Daspi 868 Mhz.

1. Elegir la posición para grabar el mando.

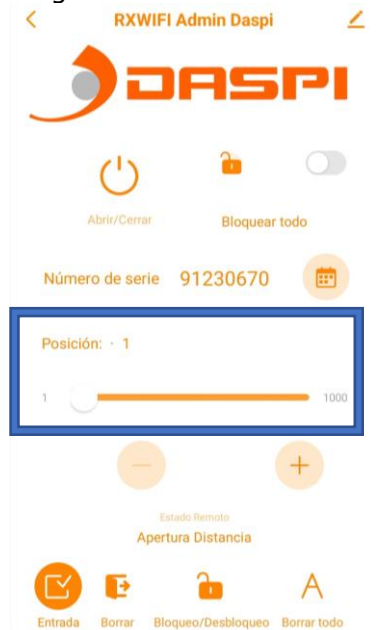

2. desbloquear la posición.

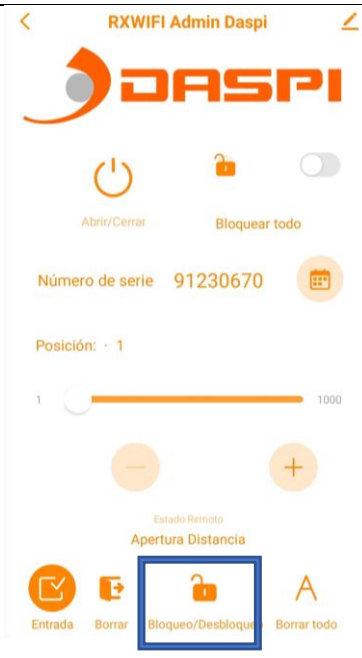

3. Abrir programación en el receptor

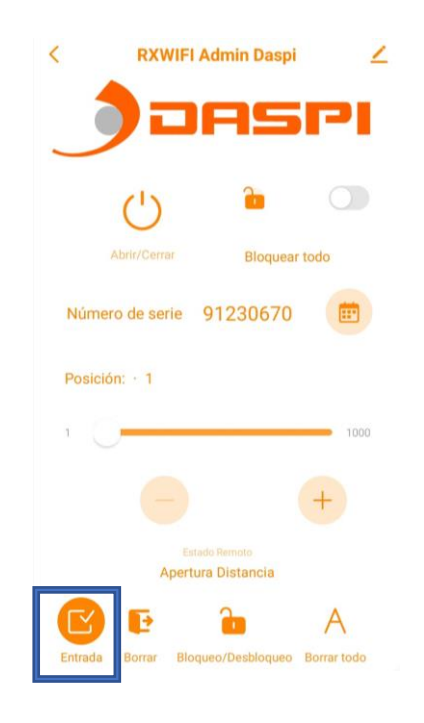

4. Pulsar el mando, soltar y volver a pulsar (el led parpadeará)

#### **5.-ELIMINAR UN MANDO GRABADO EN EL RECEPTOR**

1. Selecciona la posición del mando a eliminar

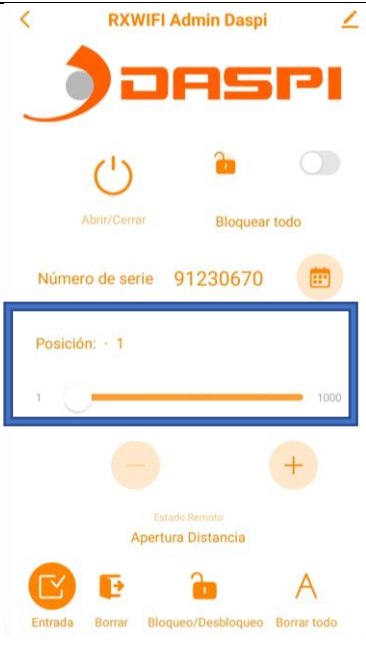

2. Pulsar la tecla "Borrar". Pulsa de nuevo para confirmar.

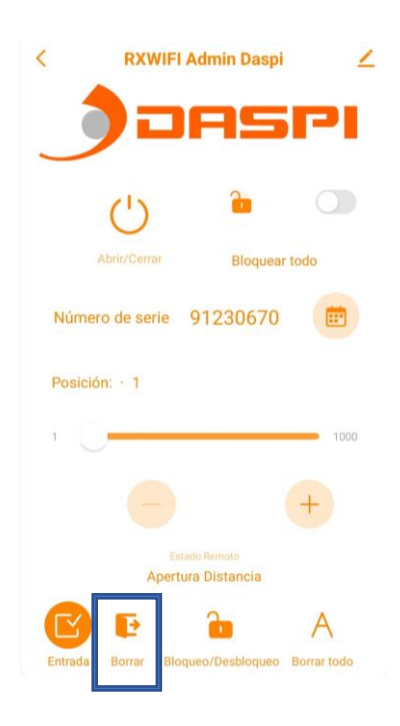

#### **6.-BLOQUEAR/DESBLOQUEAR UN MANDO YA GRABADO**

1. Elegir la posición del mando a bloquear o desbloquear y pulsar el candado situado abajo.

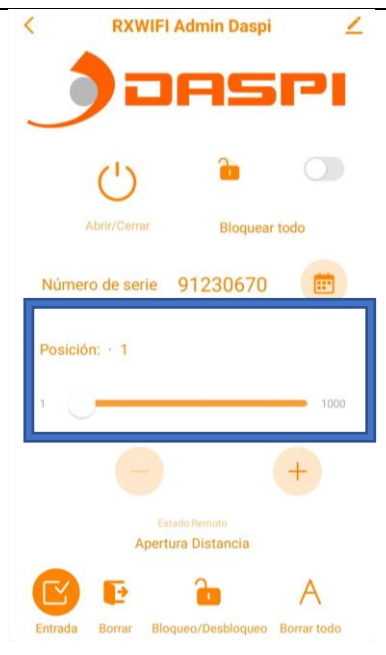

#### **7.-BORAR TODOS LOS MANDOS DE LA MEMORIA**

Pulsar el icono situado abajo a la derecha.

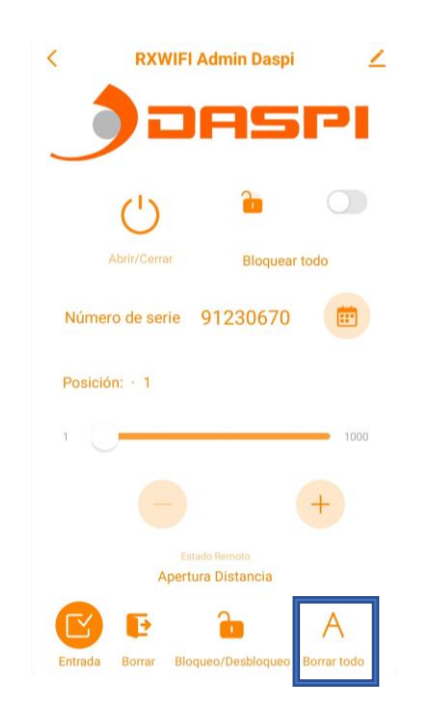

#### **8-PROGRAMACIÓN DEL TIEMPO DE MANIOBRA**

- 1. Cerrar la puerta
- 2. Mantener pulsado "PROG" (se enciende led y se apaga. En este momento soltamos el botón "PROG".
- 3. La puerta comenzará a abrir en paro suave hasta llegar al final de carrera.
- 4. La puerta comenzará a cerrar en paro suave hasta llegar al final de carrera.
- 5. Las opciones de paro suave, cierre automático, etc. se seleccionan mediante la app.

#### **9-PROGRAMACION DE UN DISPOSITIVO**

#### **NOTA: LA RED WIFI DEBE SER 2.4G, EN EL CASO DE QUE TENGA RED WIFI 2.4 Y 5G ASEGURESE QUE LAS CONTRASEÑAS SON DIFERENTES, DE NO SER ASI SE CREARA UN CONFLICTO DE SINCRONIZACIÓN DEL DISPOSITIVO.**

1- Descargue la APP "DASPI" desde:

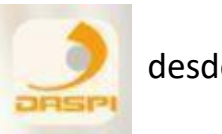

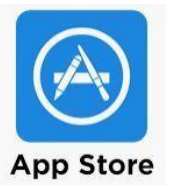

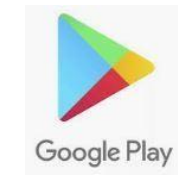

2- Crear nueva cuenta

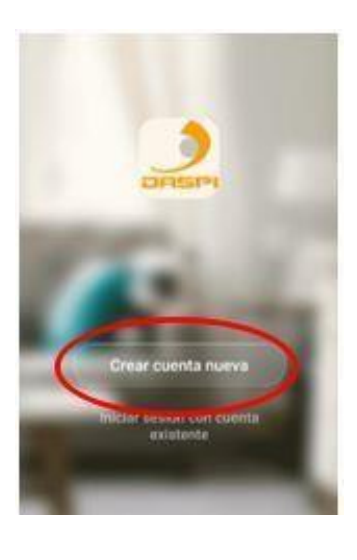

3- Añadir dispositivo

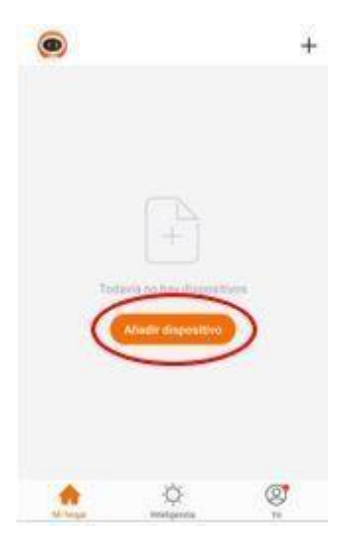

**4-**Seleccionar tipo de dispositivo a añadir, en este caso **"puerta corredera"**

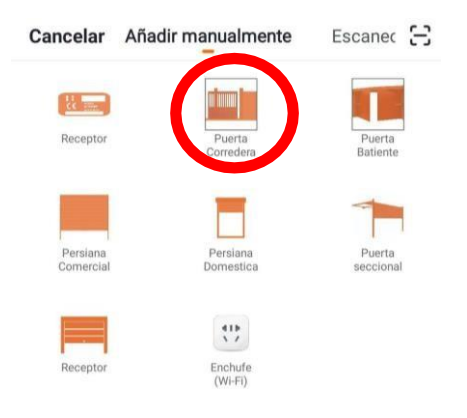

5-Primero comprobar que el dispositivo esta conectado a la corriente eléctrica, a continuación, pulsar "**la luz de confirmación en el flash"**

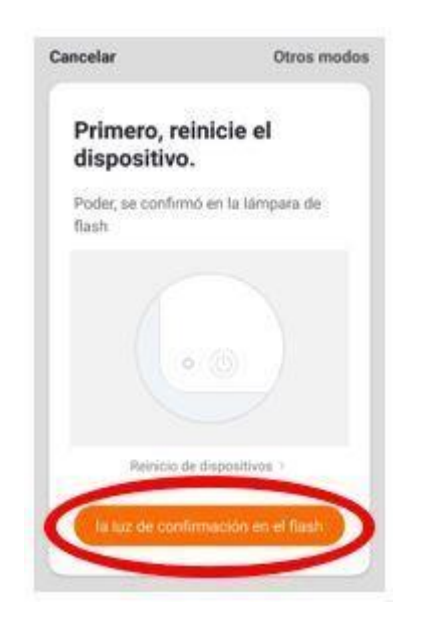

6-Conectar el móvil al wifi con el que vaya a trabajar el receptor

7- Introducir en la APP la red wifi y la contraseña para confirmarle alreceptor dónde queremos que se conecte. Pulsar confirmar.

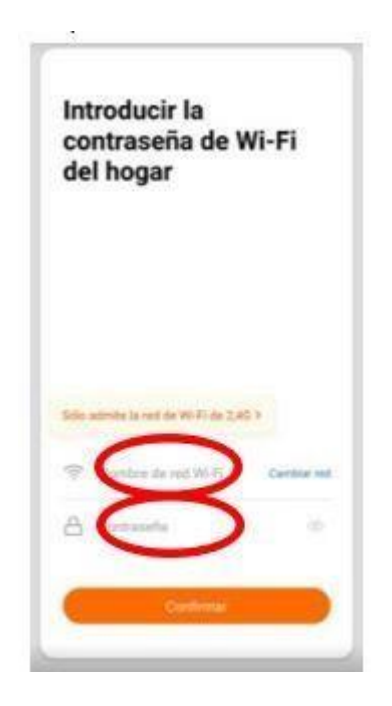

8- Mantener pulsado en el motor el botón "PROG" durante unossegundos hasta que el led rojo parpadee.

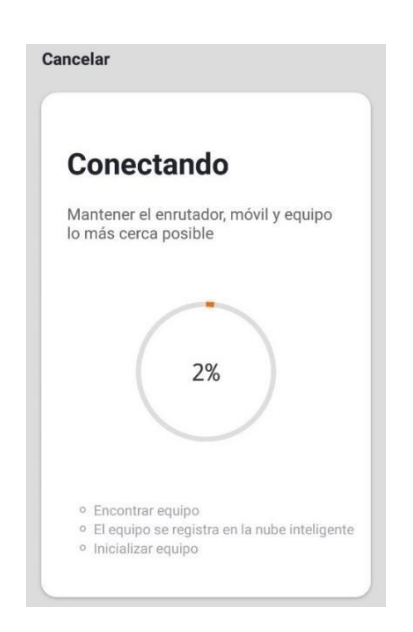

**9-** El receptor se agregó correctamente. Pulse **"Finalizado"**

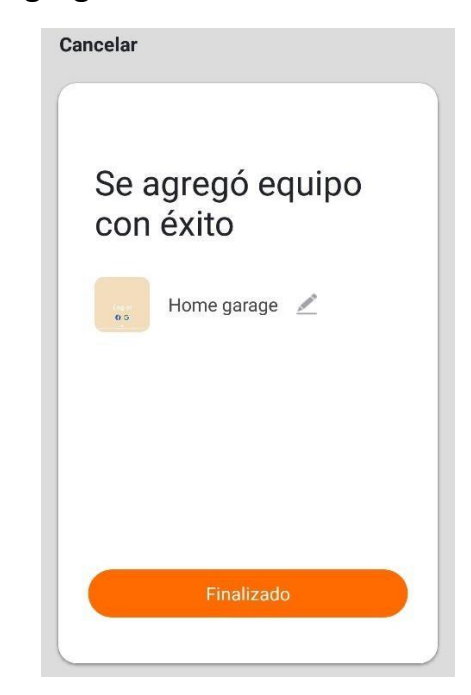

10- Una vez agregado podremos controlar las maniobras desde el dispositivo móvil.

#### **11-PROGRAMAR UN DISPOSITIVO A TRAVÉS DE LA APP**

-entramos en el dispositivo y nos aparecerá la siguiente pantalla. Pulsamos "configuración"

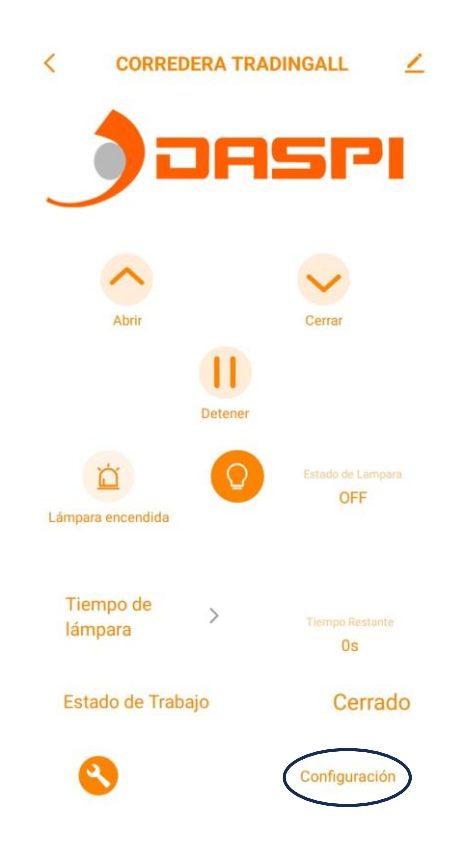

-Nos aparece esta segunda pantalla. En esta pantalla podemos activar y desactivar las diferentes opciones.

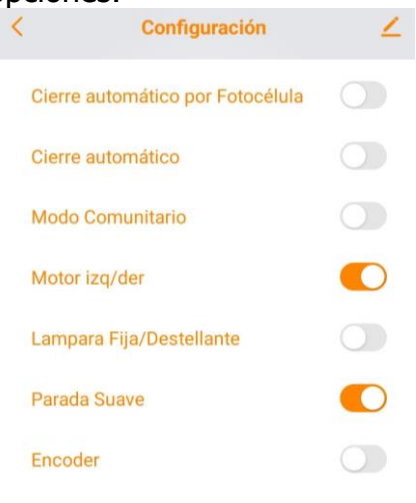

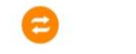

Remote & Program Mode

-pulsamos "Remote & program mode" y se abrirá la siguiente pantalla.

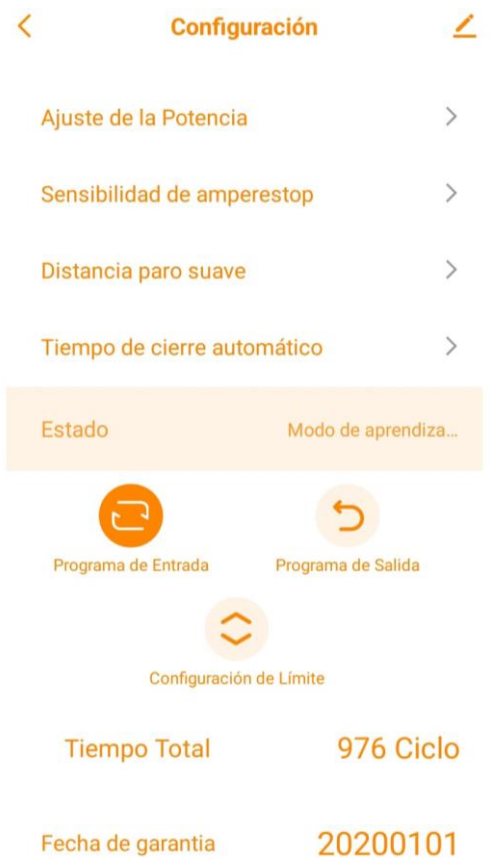

Una vez se abra esta pagina podremos comenzar la programación por la App, seguiremos los siguientes pasos:

- 1- Antes de nada la puerta debe estar cerrada
- 2- Pulsamos en botón "programación de entrada", el estado mostrara "modo de aprendizaje".
- 3- Pulsar "configuración de límites" (la puerta comenzará a abrir), una vez haya

llegado al final de carrera de apertura, la puerta comenzará a cerrar hasta llegar al final de carrera de cierre.

4- Una vez la puerta este cerrada pulsar "Programa de salida".